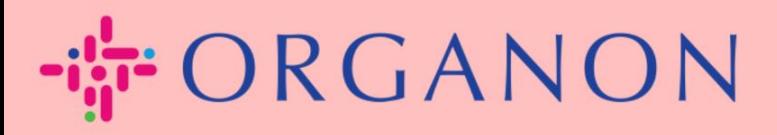

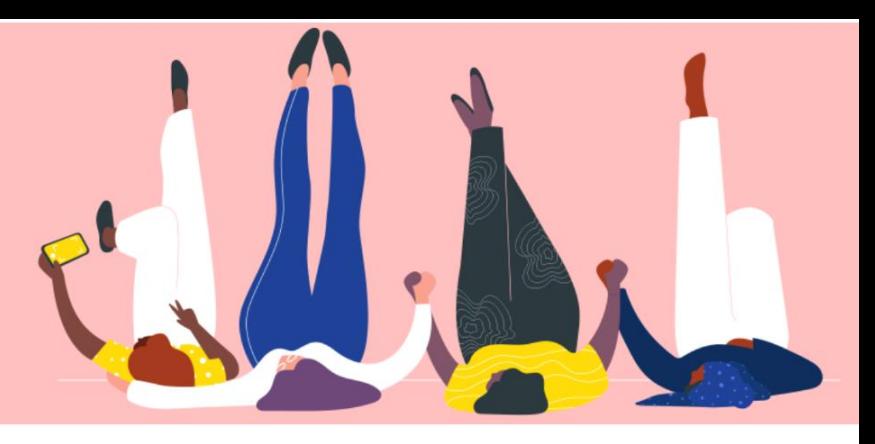

## **设置公司基本资料** 用户指南

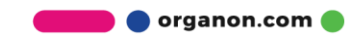

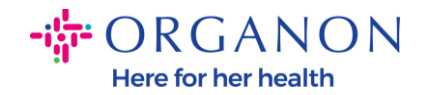

### **如何在 Coupa 中设置公司基本资料**

[New CSP Profile Design | Coupa Suppliers](https://supplier.coupa.com/help/profile/)

#### **1.** 首先使用**电子邮箱**和**密码**登入 Coupa Supplier Portal。

☆ coupa supplier portal

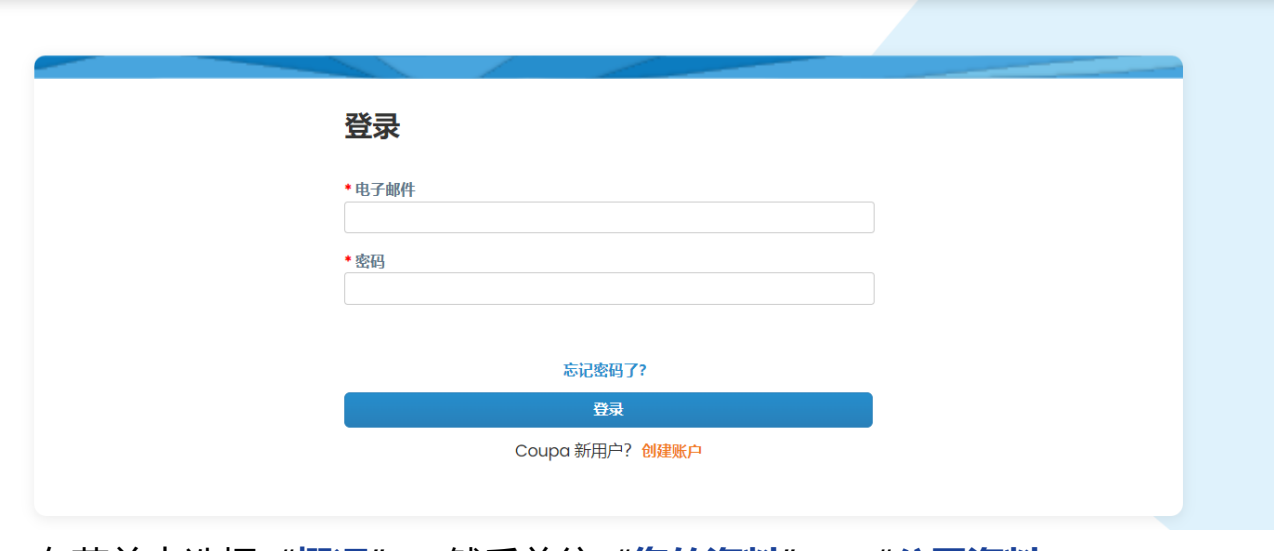

**2.** 在菜单中选择"**概况**",然后前往"**您的资料**"、"**公司资料**"。

**基本资料**信息是所有 Coupa 上的客户可以获取的信息,可能会因此和您取得联系,获得潜在的商 业机会。一旦完成,完整的资料会提高您的知名度和更多机会。

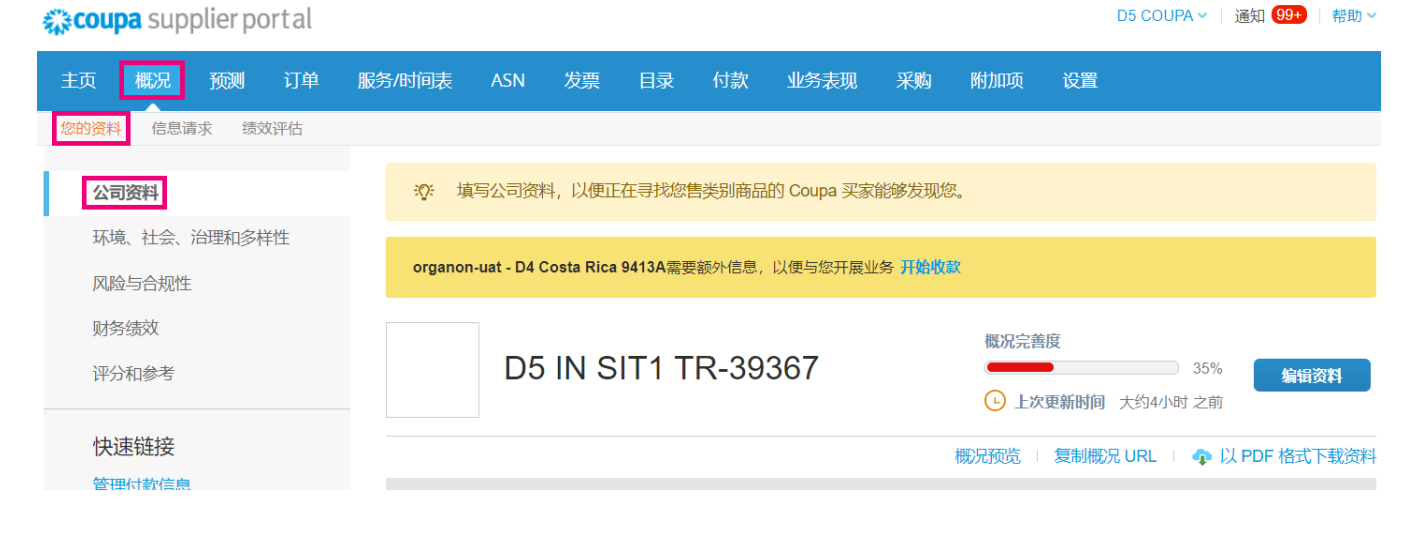

organon.com

**△** Secure

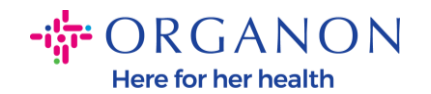

在这个栏位你可以看到"**概况完成度",**其中显示个人资料完成状态和最近更新完 成百分比。

进度表下方有三个链接,分别是:

- − **概况预览**-可以看到您公司资料的电子版。
- − **复制概况 URL**-可以用来分享您的资料链接。
- − **以 PDF 格式下载资料。**

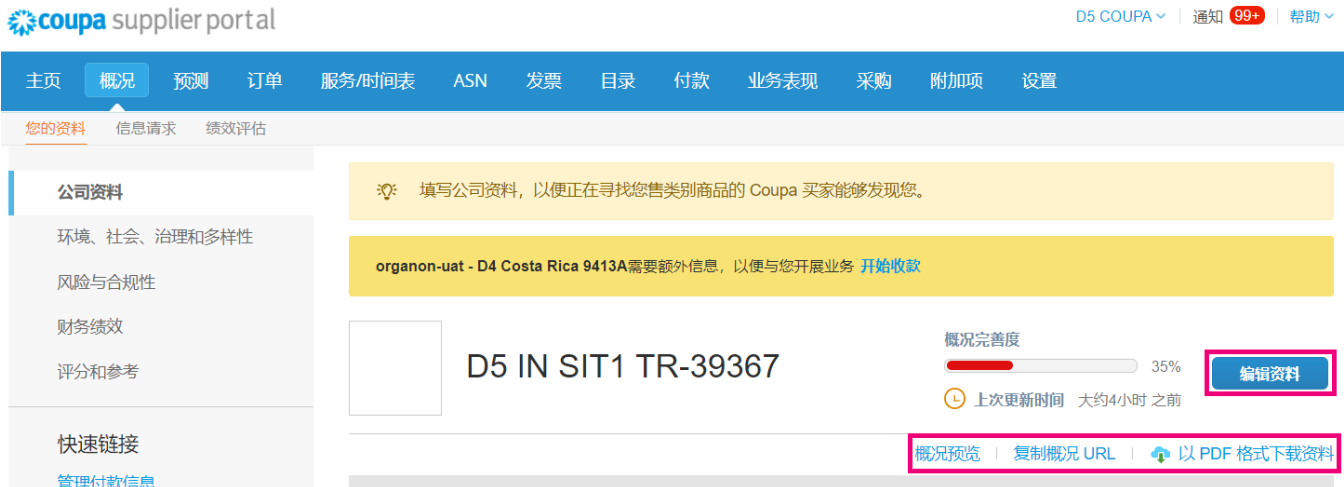

**3.** 点击**编辑资料**按钮用以编辑或新增信息。

公司基本资料共有 5 个部分需要填写:

#### **a. 公司资料**

- − 在页面顶部添加公司图像或 logo。
- − 填写公司名称、执行业务身份 (BDA) 以及选择是否属于母公司。

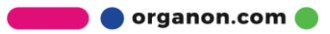

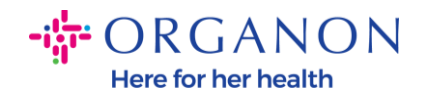

- − 填写公司主要联络信息。如果客户有任何疑问,将通过此联系方式联 系您。
- − 完整的公司信息。成立年份、PO 电子邮件、业务规模、税务 ID、 DUNS 等。
- − 选择产品或服务类别。Coupa 用戶搜索产品/服务供应商时可以透過這 些类別看到您的公司。
- − 服务区域。
- − 网站 URL 和社交链接。

#### **b. 环境、社会、治理 和多样性**

通过选择公司简介末尾的"下一步"或使用左侧导航链接导航至此部分。

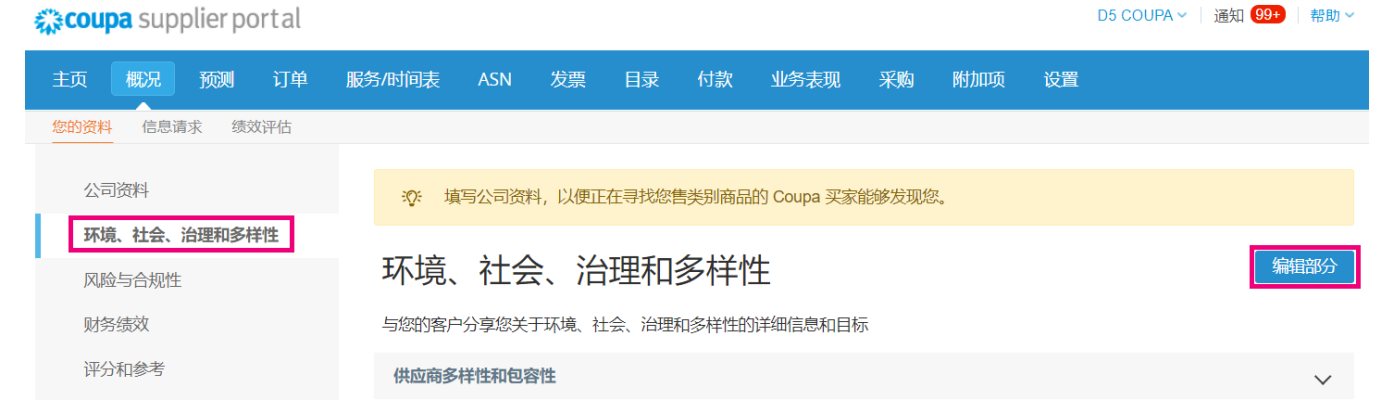

### **c. 风险与合规性**-在这里添加贵公司关于风险管理,信息安全及数据隐私的相 关政策。

**O** organon.com

**O** organon.com

D5 COUPA > | 通知 991 | 帮助 >

#### **f. 其他链接**

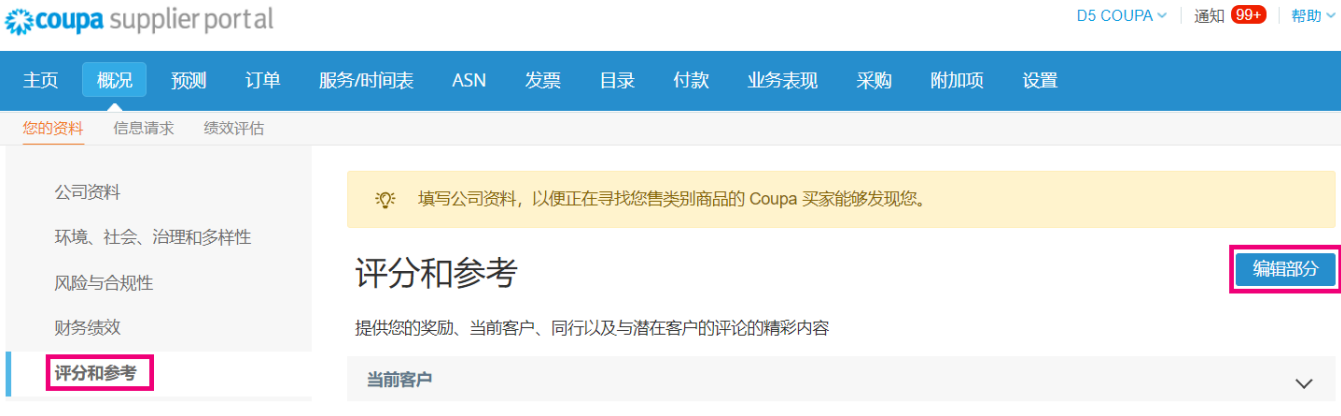

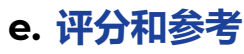

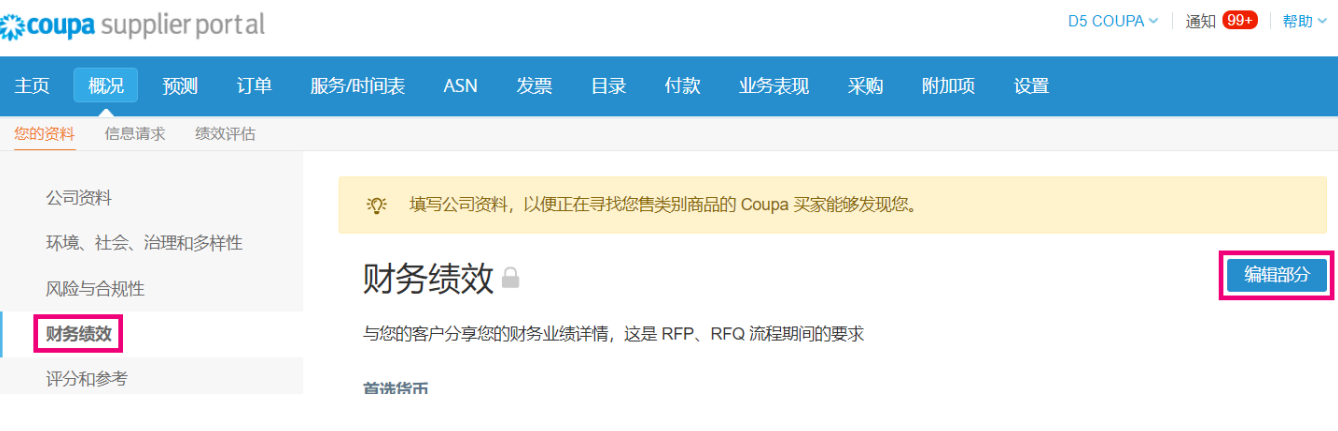

# **d. 财务绩效**

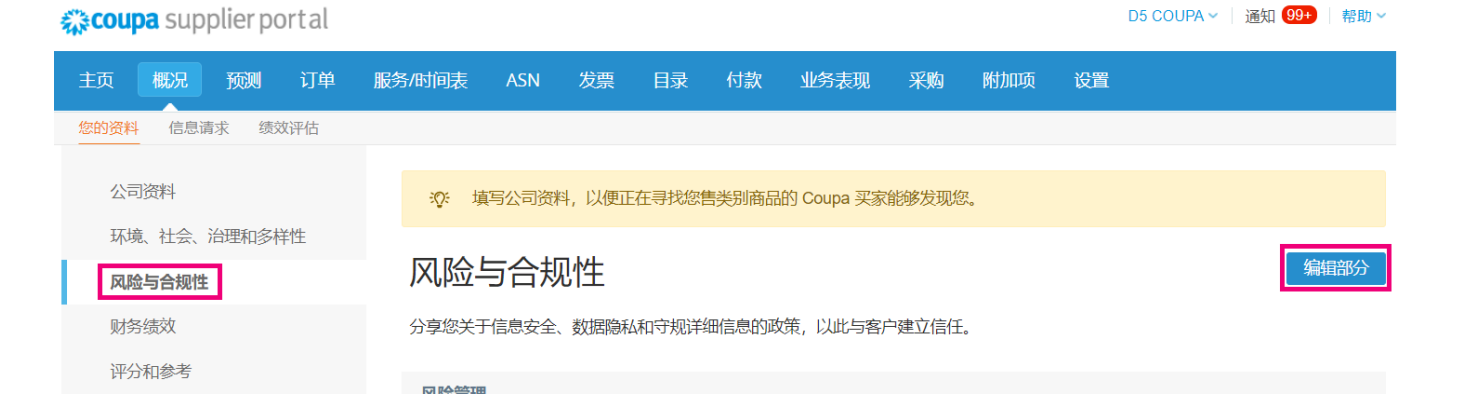

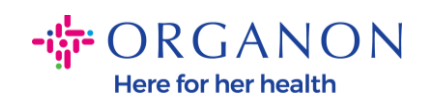

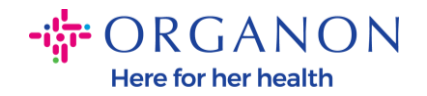

- − **快速链接-**可以让您快速更新付款信息及法人实体信息。
- − **学习中心**-可以获得关于如何使用 Coupa 获取更多商业机会的文章及内容。
- − **反馈**-可以反馈您使用 Coupa 的感受。

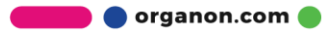